## **Инструкция для работы на сайте Учи.ру – на примере**

- 1. Зайти на сайт:<https://uchi.ru/>
- 2. Нажать кнопку «Вход» в правом верхнем углу сайта
- 3. Ввести логин :3 и ввести пароль: 1235машина (логин у всех один, а пароли разные)
- 4. Выбрать и нажать вкладку «Задание от учителя» или вкладку «Математика»

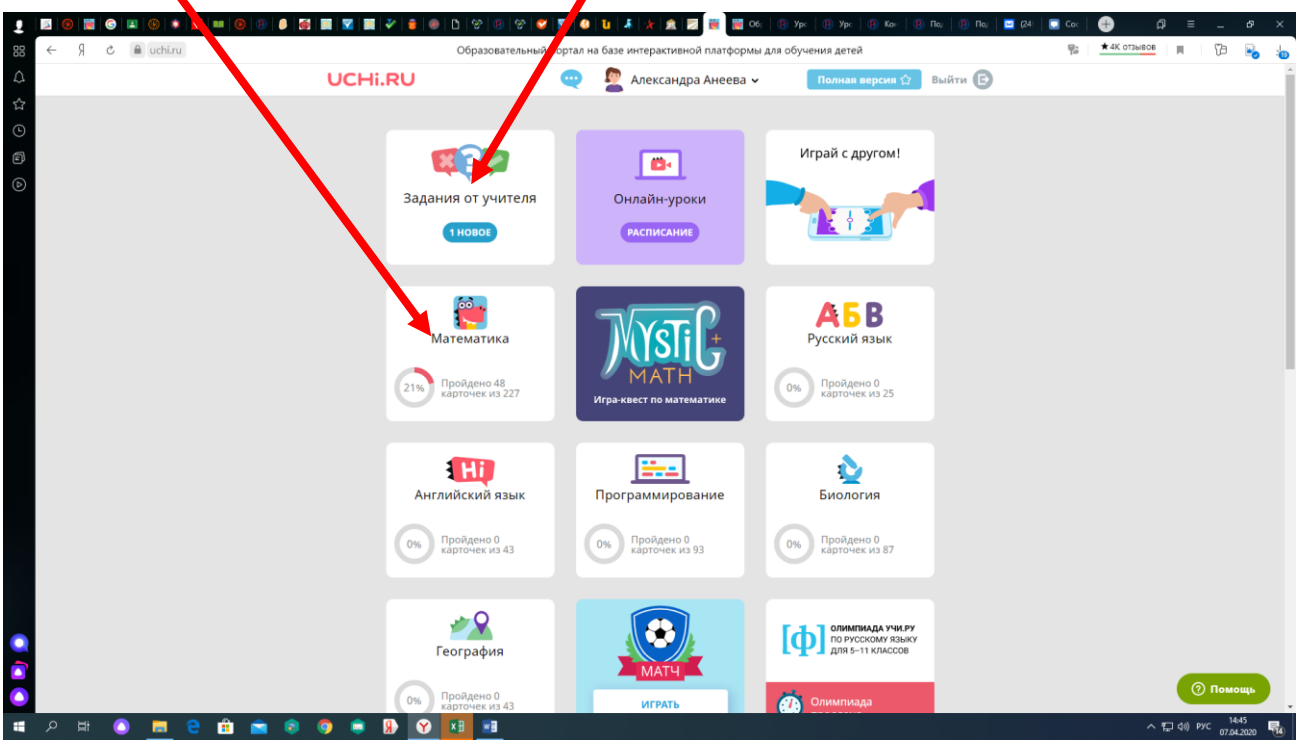

5. Во вкладке «Математика» открыть нужный раздел и выполнить задания, выбрав и нажав на него – все задания доступны каждый день с 10.00 утра (учитель их открывает каждый день)

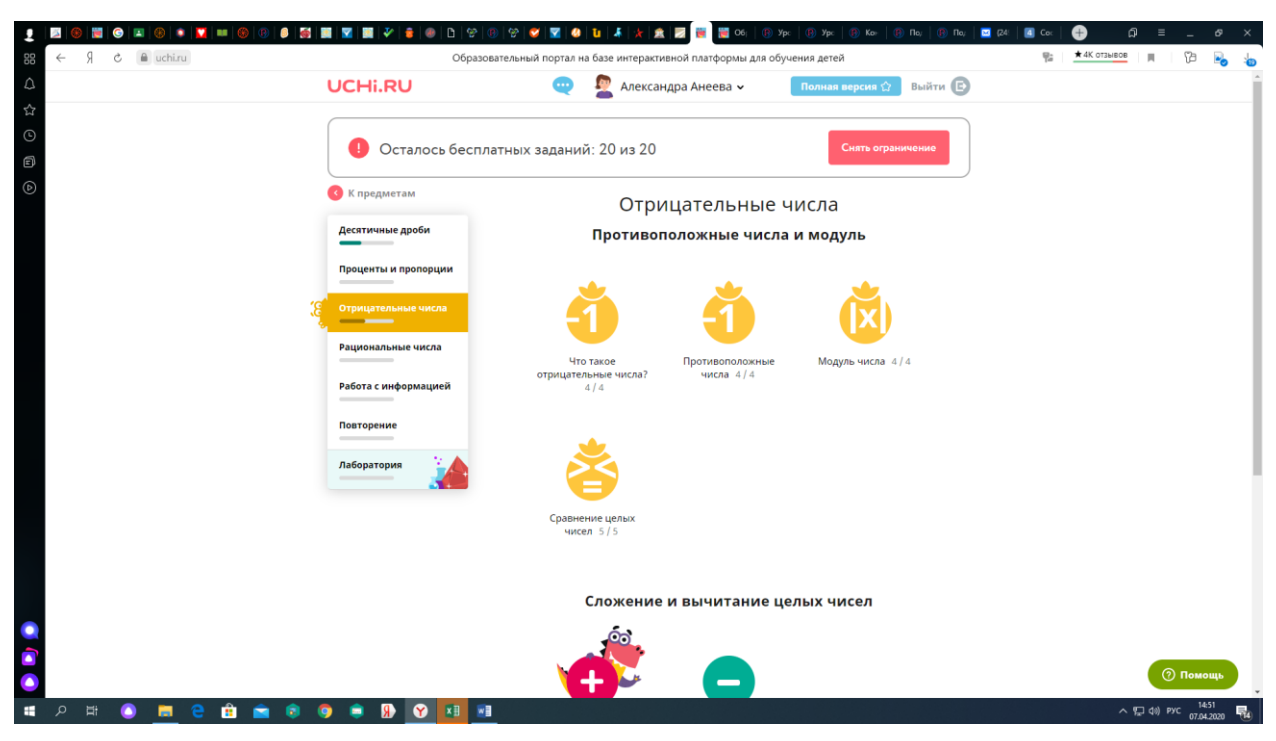

6. Во вкладке «Задание от учителя» нажать на название задания (посмотрев дату завершения, т.к. если уже прошло число, то задание закрывается)

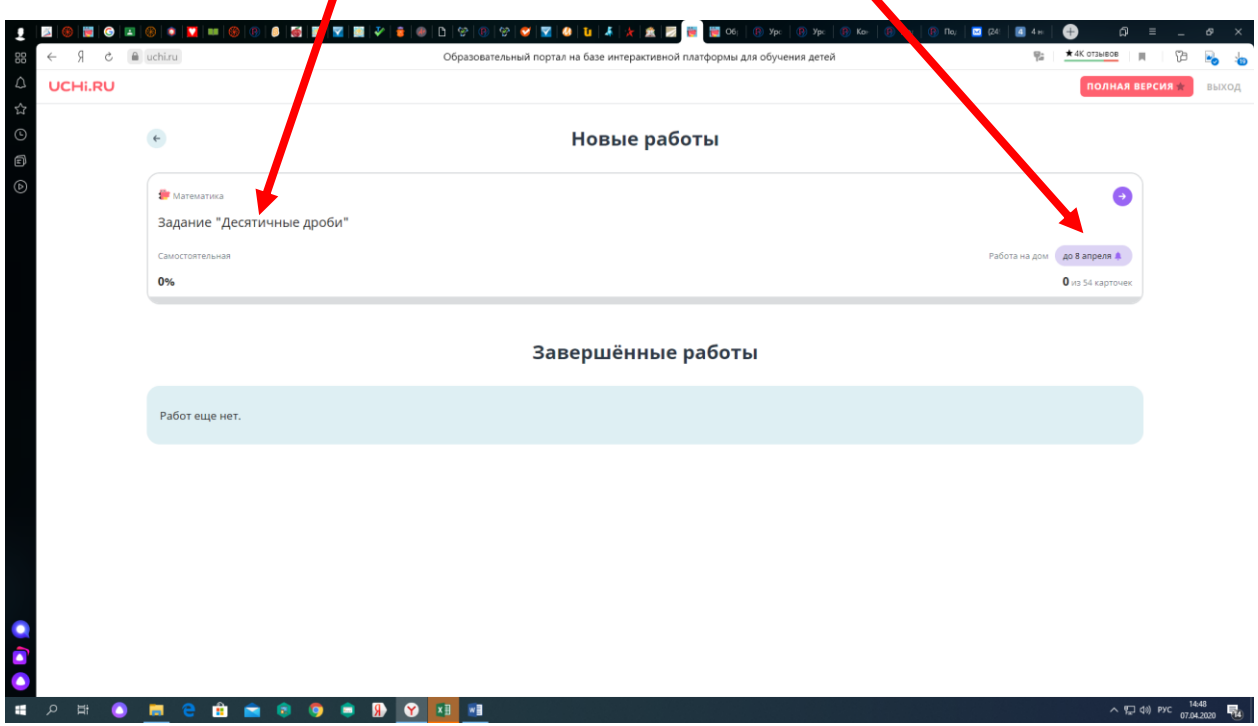

И выбирать карточки, нажав их и выполнять

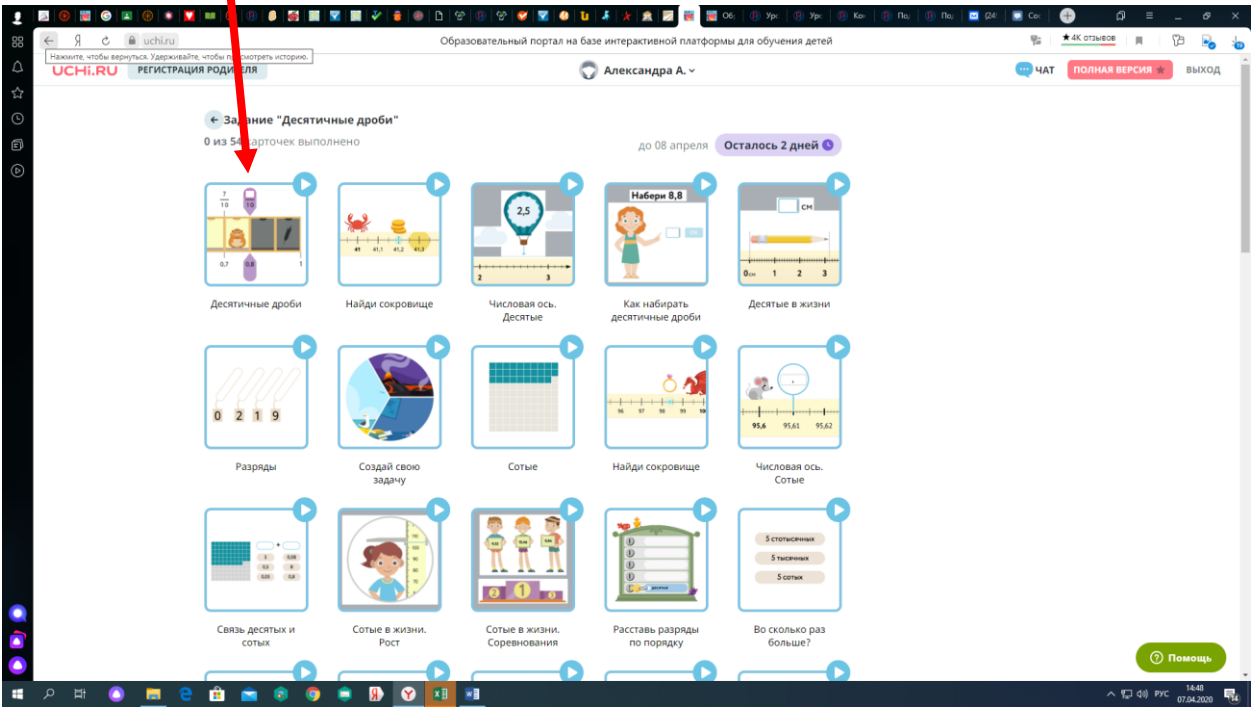